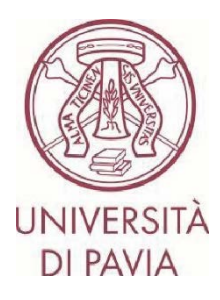

## **BANDO ERASMUS STUDIO A.A. 2024/25**

## **ISTRUZIONI PER LA CANDIDATURA Step 1**

**Tutti i candidati** dovranno compilare la **domanda online, con eventuale upload degli attestati/certificati linguistici,** attraverso la piattaforma Mobility-Online, seguendo scrupolosamente le istruzioni che seguono.

## **L'application online si dividerà in due parti**:

- la **prima parte** prevede la sola presentazione della propria candidatura. **I soli iscritti a corsi di dottorato di ricerca, a master universitari di I e II livello, e a scuole di specializzazione** dovranno inoltre integrare la candidatura con la **lettera del proprio docente supervisore** (l'apposito modulo è scaricabile direttamente dal [sito](https://internazionale.unipv.eu/it/mobilita-internazionale/andare-all-estero/erasmus-plus-studio-europa-extra-europa/come-partecipare/)  [Erasmus di Ateneo\)](https://internazionale.unipv.eu/it/mobilita-internazionale/andare-all-estero/erasmus-plus-studio-europa-extra-europa/come-partecipare/)

- la **seconda parte** prevede la conferma dei dati personali e l'eventuale upload di certificati linguistici, qualora il candidato ne fosse già in possesso.

## **La compilazione online sarà attiva da martedì 6 febbraio 2024 fino alle ore 13.00 di giovedì 22 febbraio 2024.**  Contestualmente, come da art. 7.2 del bando, sarà necessario eseguire la procedura di iscrizione ai test linguistici, o, in caso di esonero dal test, si potranno allegare i certificati/attestati linguistici direttamente nella domanda online.

1) Accedi al form online con le tue credenziali di Ateneo (codice fiscale e password): [https://www.service4mobility.com/europe/BewerbungServlet?identifier=PAVIA01&kz\\_bew\\_pers=S&kz\\_bew\\_ar](https://www.service4mobility.com/europe/BewerbungServlet?identifier=PAVIA01&kz_bew_pers=S&kz_bew_art=OUT&aust_prog=SMS&sprache=it) [t=OUT&aust\\_prog=SMS&sprache=it](https://www.service4mobility.com/europe/BewerbungServlet?identifier=PAVIA01&kz_bew_pers=S&kz_bew_art=OUT&aust_prog=SMS&sprache=it)

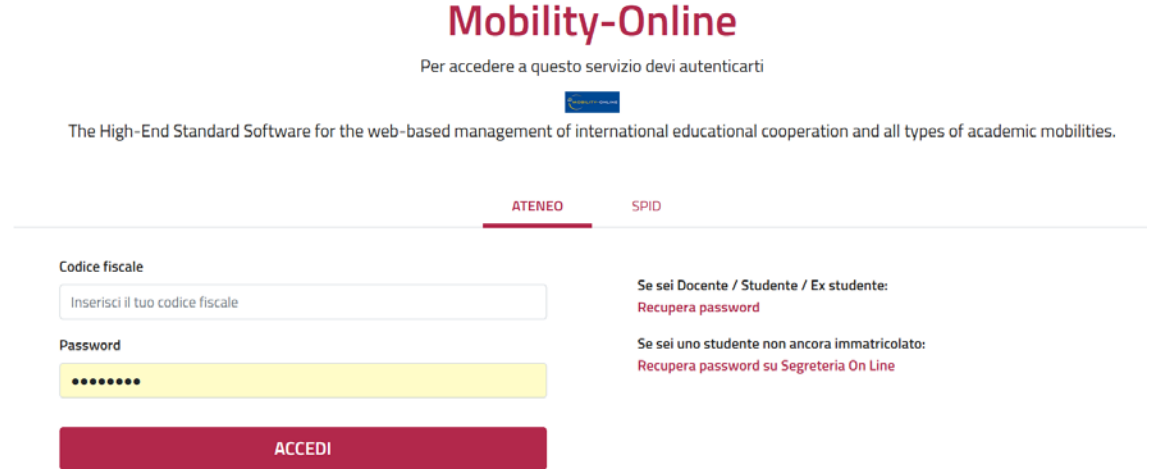

2) La sezione "Application details" non è modificabile.

Il periodo di mobilità è indicativo e potrà essere scelto successivamente, una volta che ti sarà stata assegnata una sede.

Alcune informazioni della sezione "Personal data" sono già presenti e non sono modificabili. Completa la sezione con numero di matricola e genere (ed eventuale seconda cittadinanza, se del caso).

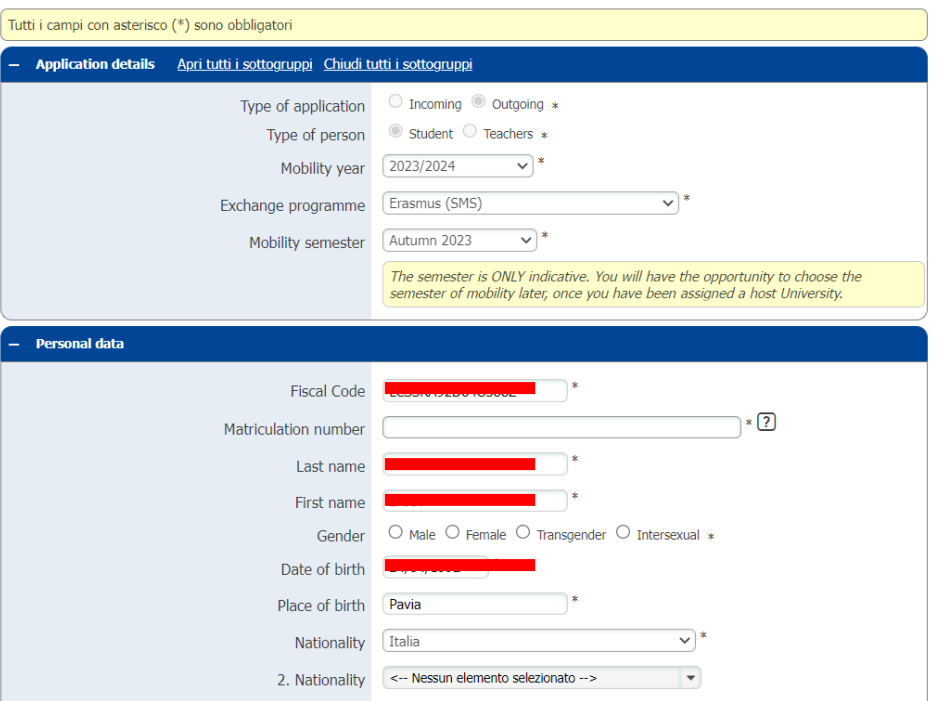

3) Nella sezione "Study details" troverai precompilato il Dipartimento a cui il tuo corso di laurea afferisce, il corso di studi a cui sei iscritto/a e il livello (I: triennale, II: magistrale/magistrale a ciclo unico). Puoi consultare le aree di afferenza anche sul [sito Erasmus.](https://internazionale.unipv.eu/wp-content/uploads/2024/01/aree-di-studio-ERASTU-2024-25.pdf)

ATTENZIONE – Se sei iscritto/a al 3° anno di una laurea triennale e intendi svolgere il periodo di mobilità durante il 1° anno di laurea magistrale, modifica i precedenti campi e indica il nome della laurea magistrale a cui intendi iscriverti.

Ti invitiamo a prestare particolare attenzione nella scelta del corso di studi corretto, non ti sarà altrimenti possibile visualizzare le sedi di destinazione disponibili per il tuo corso di laurea.

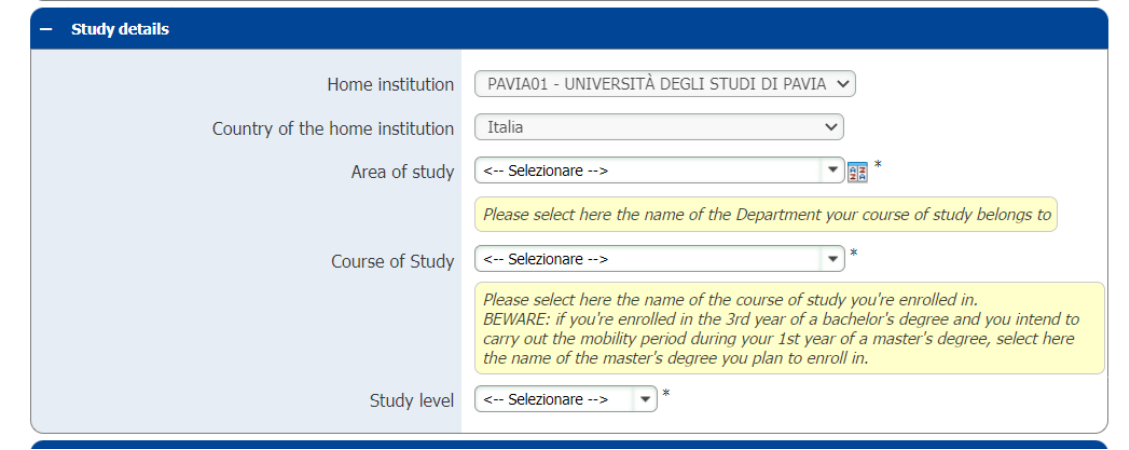

4) Nella sezione "Destinations" potrai scegliere fino a tre Università tra quelle disponibili, indicandone l'ordine di preferenza.

Dovrai prestare particolare attenzione alle caratteristiche di ogni singola sede:

- ambito disciplinare (ISCED/area disciplinare)
- offerta formativa dell'Ateneo straniero
- requisiti linguistici richiesti dalle Università per cui intendi candidarti
- livelli di studio ammessi
- mesi indicativi di mobilità previsti
- esistenza di requisiti particolari dettati dall'Ateneo ospitante

ATTENZIONE – Il campo "bilateral agreement" contiene i nomi di ogni singolo accordo. In caso di più opzioni, fai attenzione al nome indicato e accertati di scegliere l'accordo corretto/di tuo interesse.

Consulta attentamente [l'elenco delle destinazioni disponibili per la tua](https://internazionale.unipv.eu/it/mobilita-internazionale/andare-all-estero/erasmus-plus-studio-europa-extra-europa/destinazioni-erasmus-studio-2024-25/) area Erasmus e controlla tutti i dettagli relativi alla durata, all'area di studio e ad eventuali note speciali.

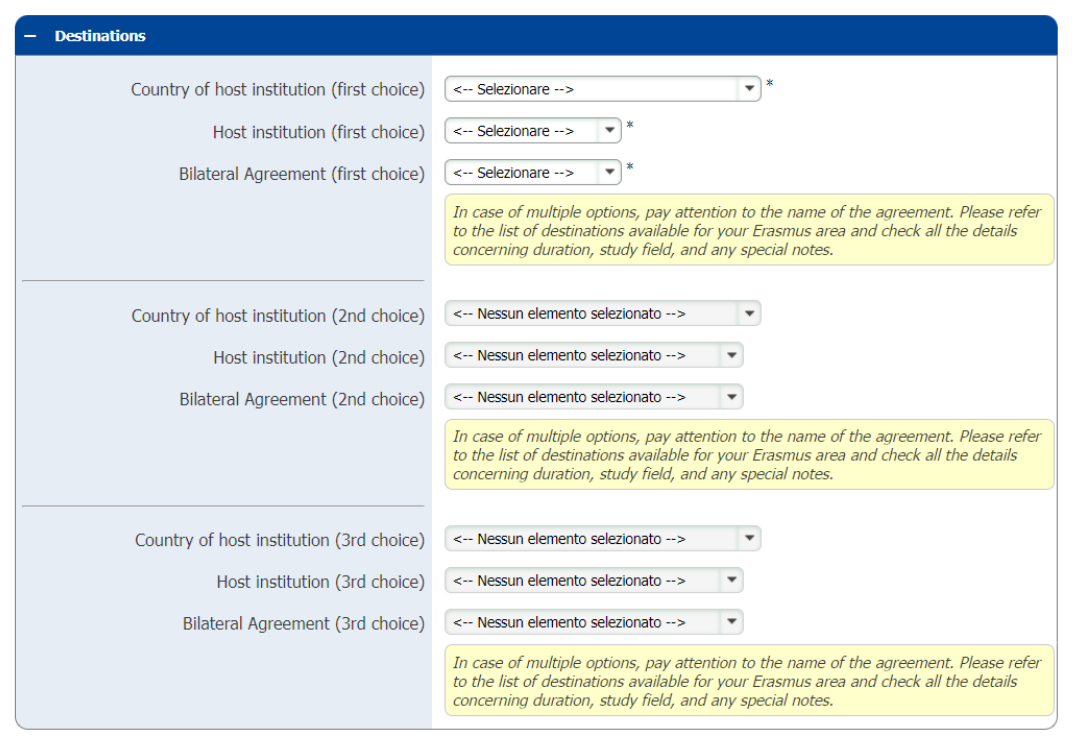

5) Nella sezione "Academic and personal reasons" dovrai indicare lo scopo della tua mobilità.

Opzione 1 – esami: dovrai indicare gli esami che intendi svolgere all'estero per ogni sede da te scelta ("list of exams you intend to take at the host institution") e come ti verranno riconosciuti una volta rientrato a Pavia ("list of exams to be recognized at UNIPV").

Opzione 2 – tesi: dovrai indicare l'argomento di ricerca tesi che intendi svolgere all'estero.

ATTENZIONE – Non tutte le Università accettano studenti che intendono solo preparare la tesi, senza seguire corsi.

Opzione 3 – esami e tesi: dovrai indicare gli esami che intendi svolgere all'estero per ogni sede da te scelta ("list of exams you intend to take at the host institution") e come ti verranno riconosciuti una volta rientrato a Pavia ("list of exams to be recognized at UNIPV"), e l'argomento di ricerca tesi che intendi svolgere all'estero.

In tutti e tre i casi è importante confrontarsi anche con il proprio delegato Erasmus.

Le attività qui inserite sono indicative e potranno essere modificate una volta che ti verrà assegnata la sede definitiva. Sono al solo scopo di verificare che tu abbia effettivamente consultato l'offerta didattica presso le sedi di destinazione di tuo interesse e accertatone l'effettiva compatibilità con il tuo percorso di studi a Pavia.

In questa sezione gli iscritti a corsi di dottorato di ricerca, a master universitari di I e II livello, e a scuole di specializzazione dovranno inoltre confermare di aver integrato la candidatura con la lettera del proprio docente supervisore (l'apposito modulo è scaricabile direttamente dal [sito Erasmus di Ateneo\)](https://internazionale.unipv.eu/it/mobilita-internazionale/andare-all-estero/erasmus-plus-studio-europa-extra-europa/come-partecipare/).

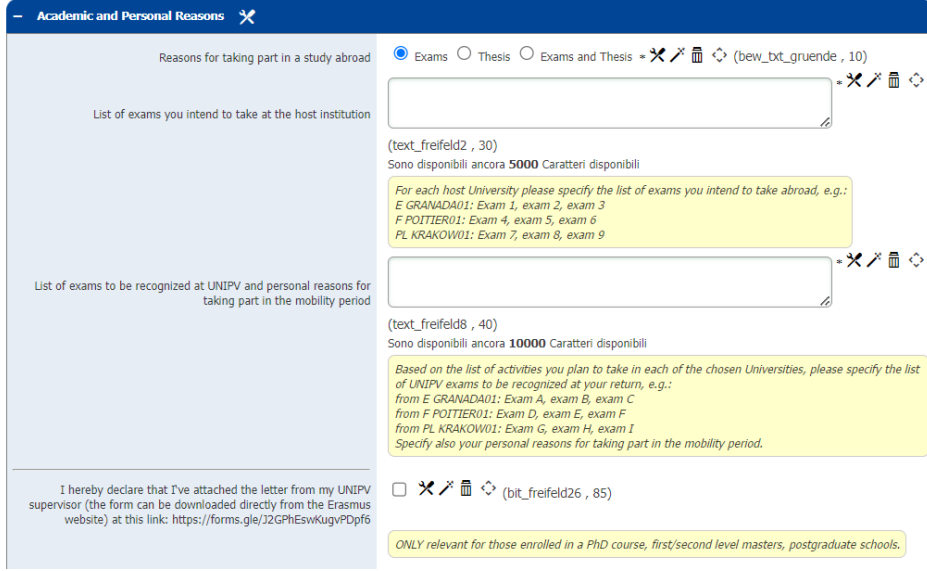

Option 1

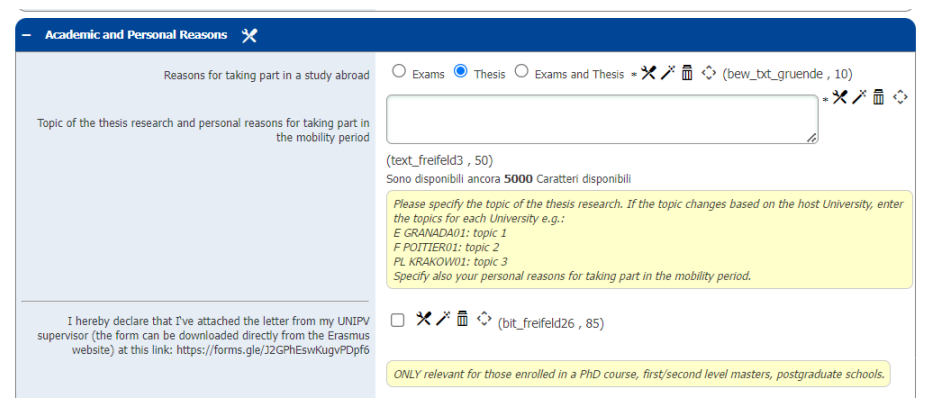

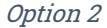

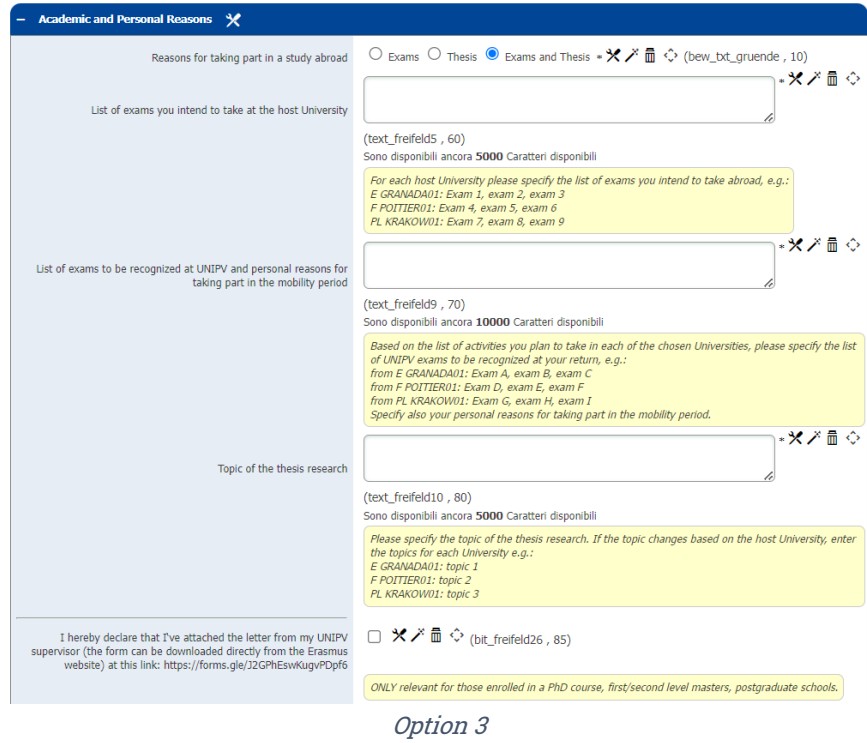

6. Dopo aver portato a termine la prima fase di registrazione, dovrai confermare i dati inseriti e di aver preso visione dell'informativa sul trattamento dei dati personali, e potrai inviare il modulo cliccando su "Invia candidatura".

Ti invitiamo a controllare attentamente i dati inseriti. Una volta inviata la candidatura non sarà più in alcun modo possibile modificarla.

Alcuni minuti dopo l'invio riceverai al tuo indirizzo di posta di Ateneo un'e-mail da mittente noreply@unipv.it e con oggetto "COMPULSORY registration for Erasmus for Study 2024/25" (controlla anche nella casella di posta indesiderata/spam) per completare la tua candidatura in Mobility-Online. Ti invitiamo a seguire attentamente le istruzioni contenute nell'e-mail e disponibili anche su[l sito Erasmus.](https://internazionale.unipv.eu/it/mobilita-internazionale/andare-all-estero/erasmus-plus-studio-europa-extra-europa/come-partecipare/)